# Nuova immagine di AMP Private Cloud PC3000 e ripristino del backup  $\overline{\phantom{a}}$

# Sommario

Introduzione **Prerequisiti Requisiti** Componenti usati **Configurazione Verifica** Risoluzione dei problemi

# Introduzione

In questo documento viene descritto come ripristinare l'immagine dell'appliance hardware Advanced Malware Protection (AMP) Private Cloud allo stato originale e quindi ripristinare il backup. Se si desidera ripristinare l'accessorio allo stato originale, saltare il passaggio 8 e seguire l'installazione normale.

# **Prerequisiti**

### **Requisiti**

Cisco raccomanda la conoscenza dei seguenti argomenti:

- Cisco AMP Private Cloud PC300
- Accesso KVM (Virtual Machine) basato su kernel tramite CIMC (Cisco Integrated Management Controller)

#### Componenti usati

Le informazioni fornite in questo documento si basano sulle seguenti versioni software e hardware:

- Cisco AMP Private Cloud PC300 3.1.1
- Browser Chrome per accedere alla console KVM

Le informazioni discusse in questo documento fanno riferimento a dispositivi usati in uno specifico ambiente di emulazione. Su tutti i dispositivi menzionati nel documento la configurazione è stata ripristinata ai valori predefiniti. Se la rete è operativa, valutare attentamente eventuali conseguenze derivanti dall'uso dei comandi.

# **Configurazione**

Passaggio 1. Accedere a CIMC. Aprire la console KVM.

Assicurarsi che i popup siano abilitati per quella pagina nel browser.

Passaggio 2. Ricaricare l'accessorio.

Èpossibile riavviare l'accessorio tramite il portale di amministrazione, Secure Shell (SSH) o lo switch KVM CIMC.

Passaggio 3. Al termine del test POST (Basic Input Output System) del BIOS, viene visualizzato il menu GNU GRand Unified Bootloader (GRUB):

Selezionare Cisco AMP Private Cloud Recovery > Appliance Reinstall Options > Appliance Reinstall.

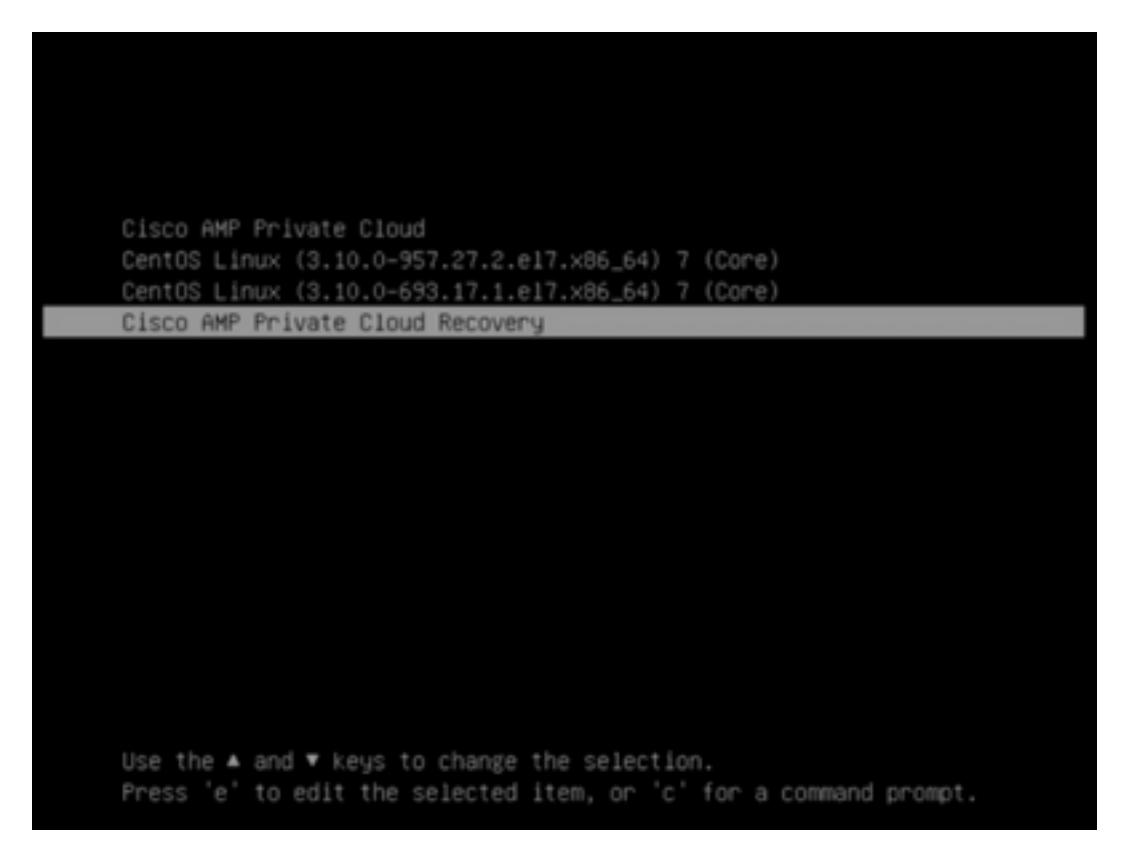

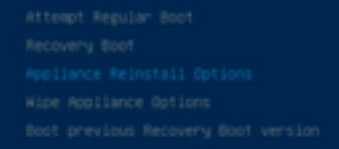

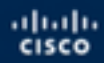

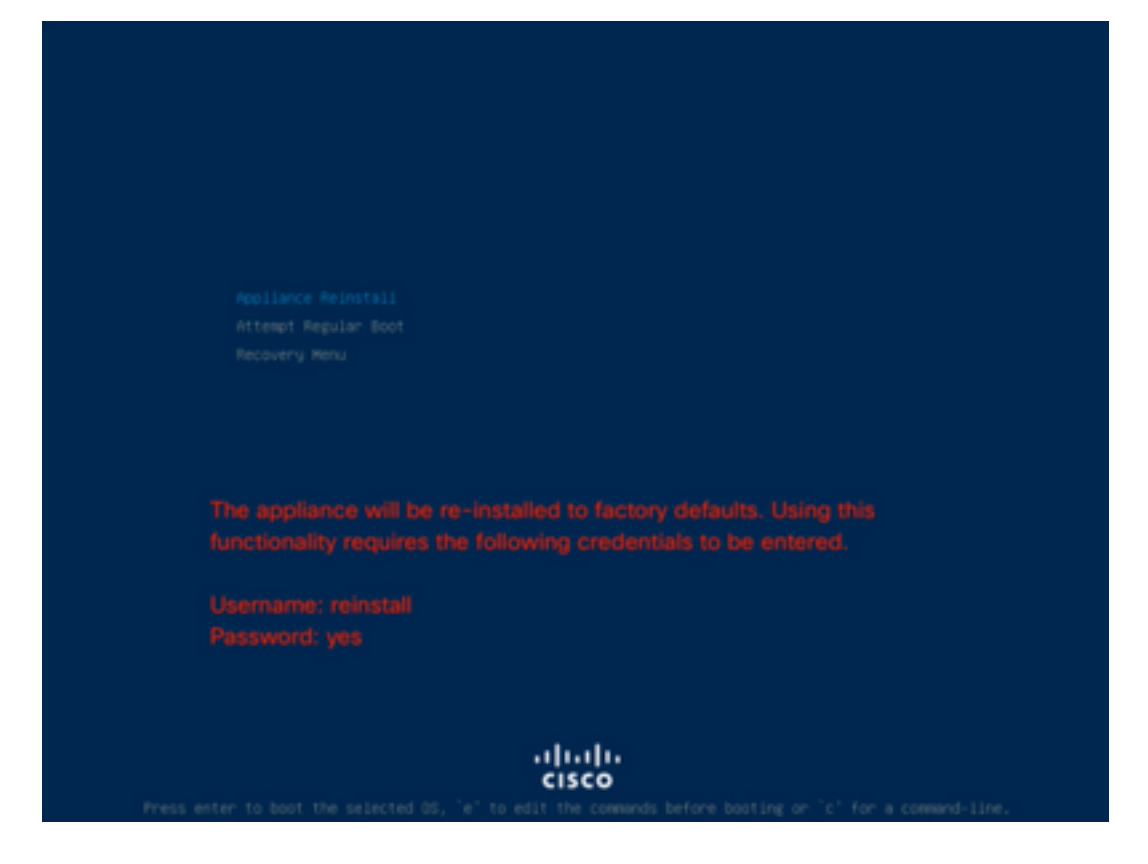

Passaggio 4. Immettere nome utente e password.

Username: reinstallare

Password: sì

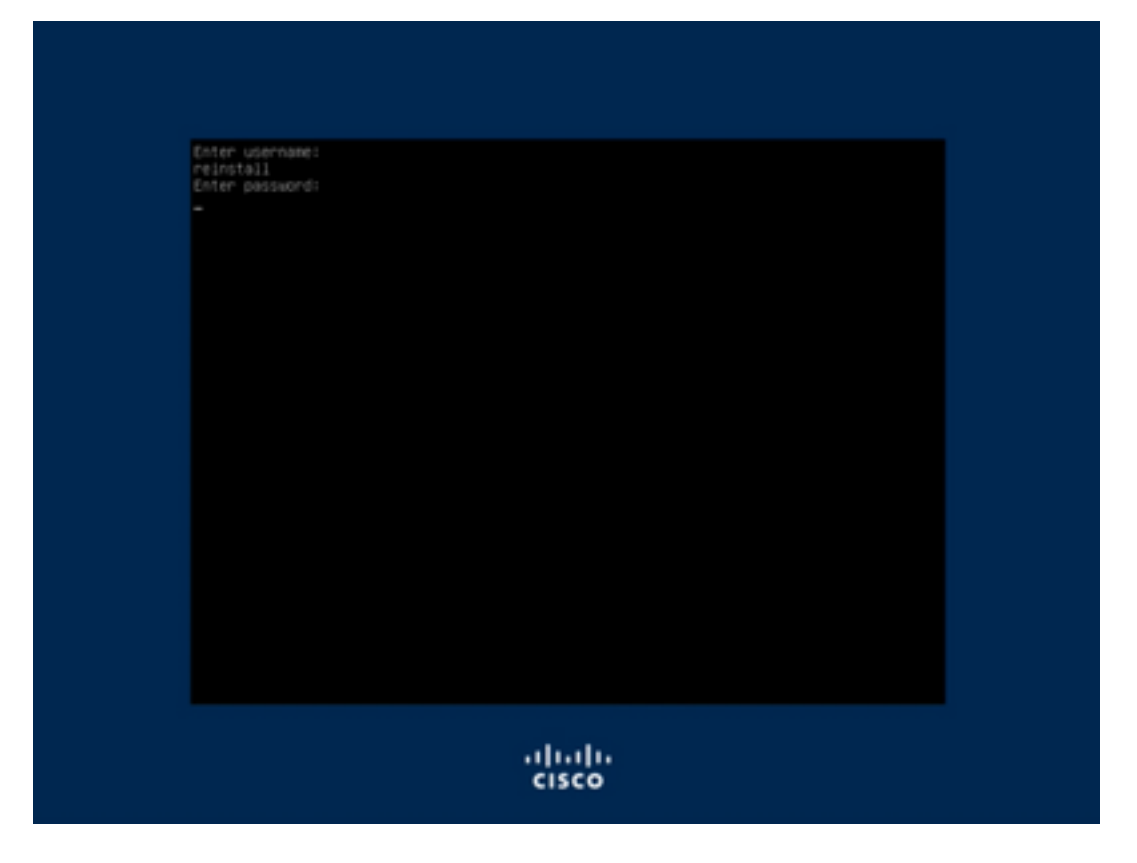

Passaggio 5. La ricreazione dell'immagine inizia e dopo il ricaricamento viene visualizzato il menu iniziale.

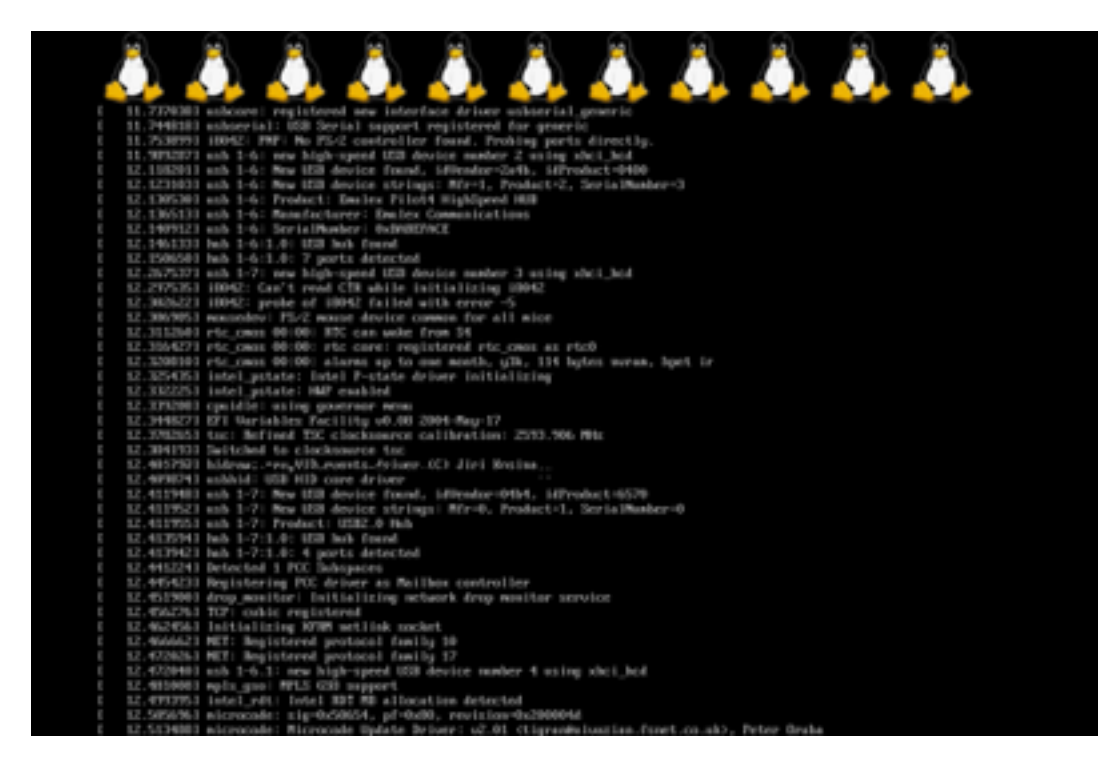

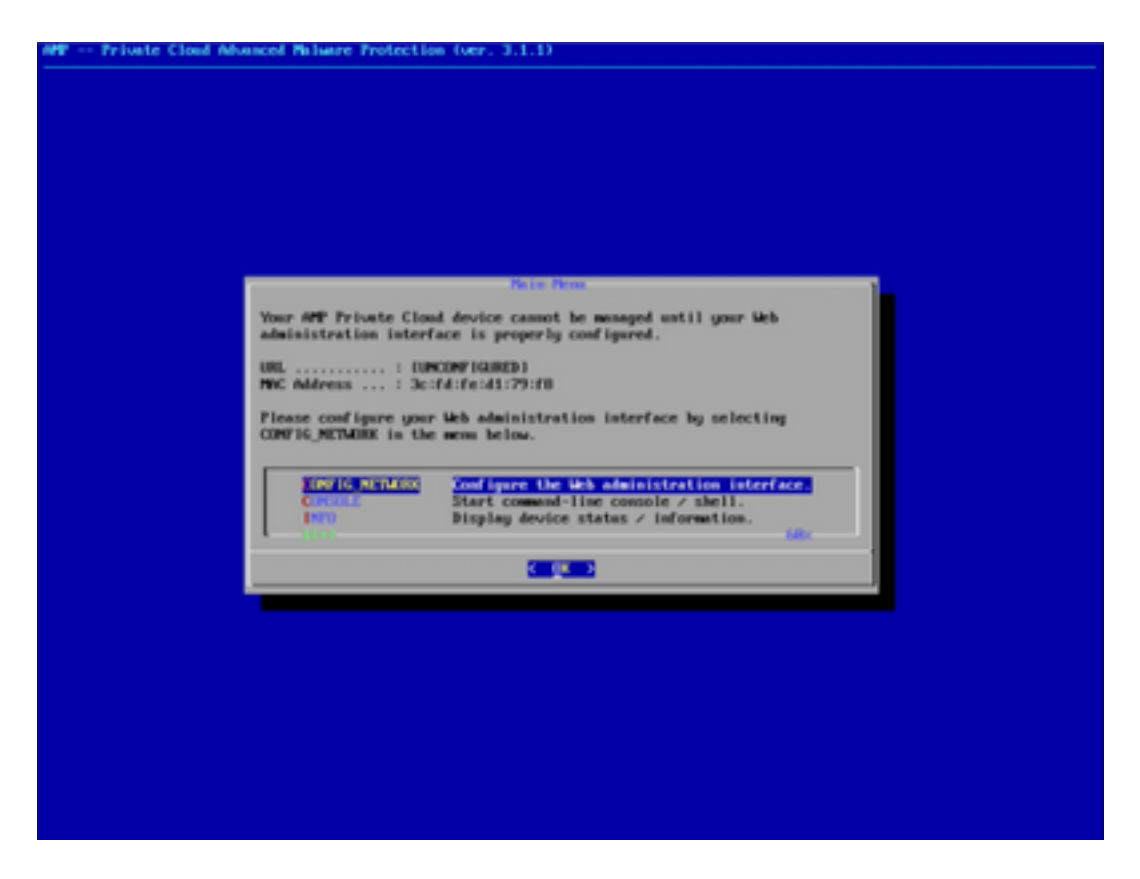

Passaggio 6. Configurare la rete nel sottomenu CONFIG\_NETWORK.

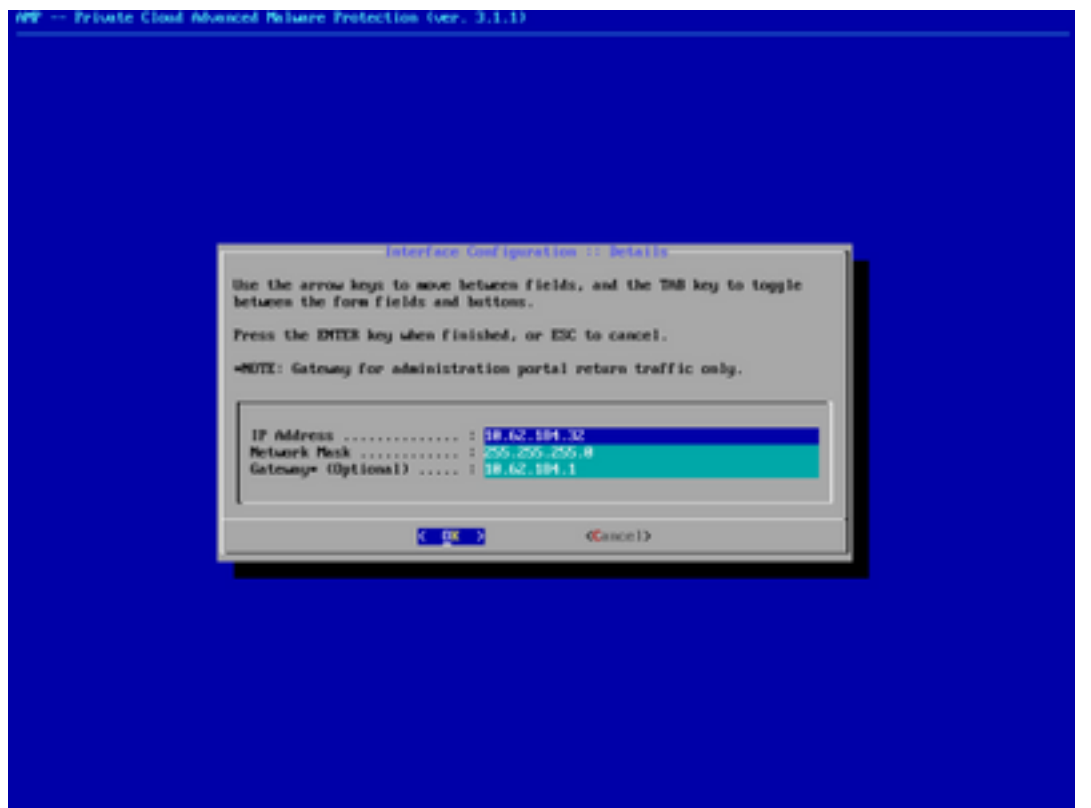

Passaggio 7. Accedere al portale AMP OPadmin con la password del passaggio 5.

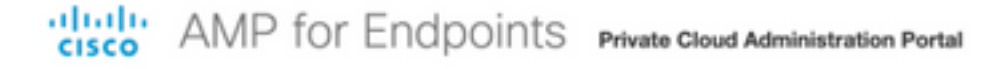

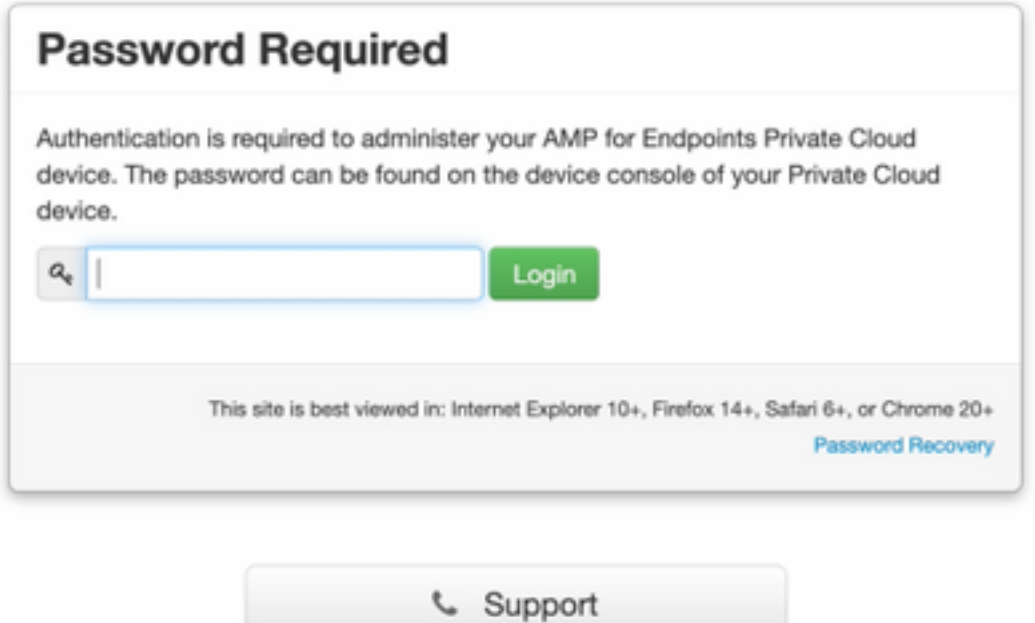

Passaggio 8. Utilizzare SFTP o SCP per scaricare il backup dal server remoto a /data/.

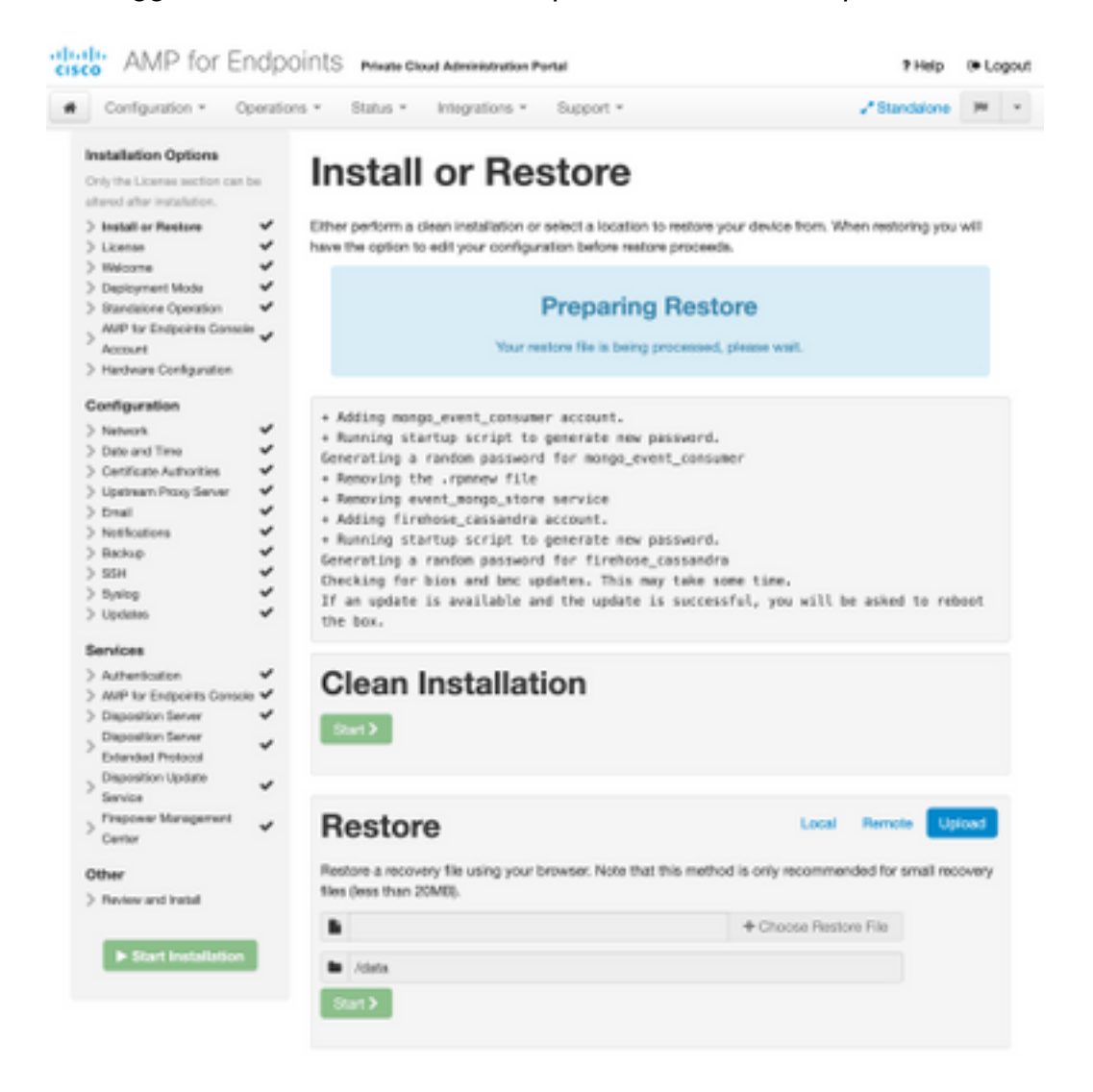

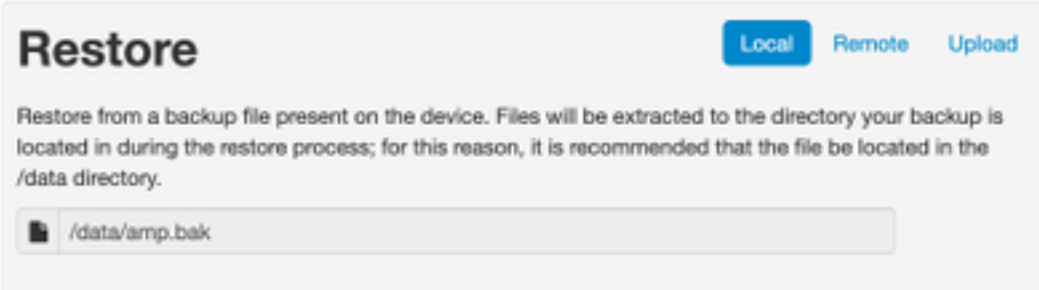

#### Passaggio 9. Confermare la configurazione hardware, fare clic su Avanti > Avvia installazione.

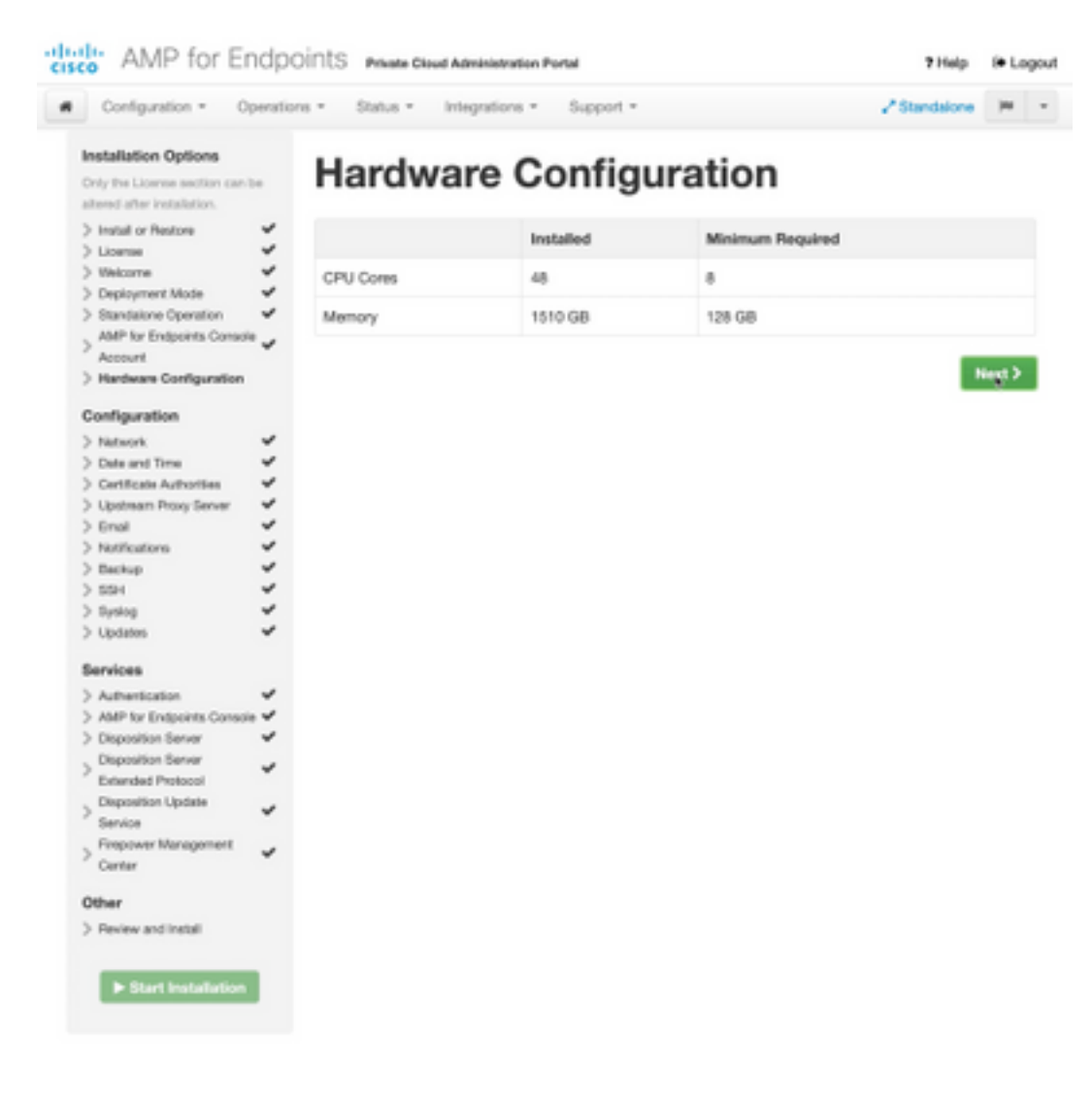

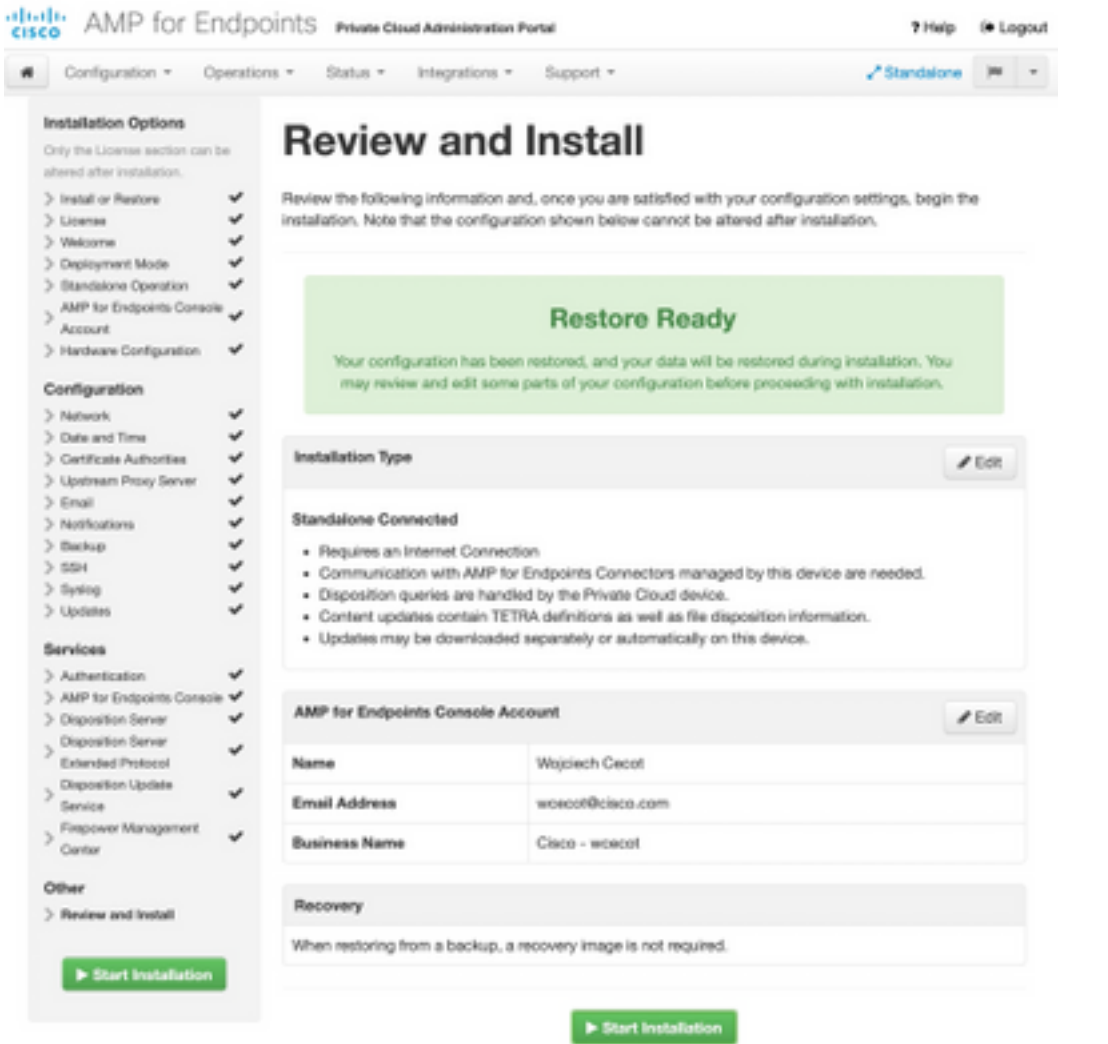

## The device is installing...

e wait for this page to redirect you. Refe is typically under 20 mi co.

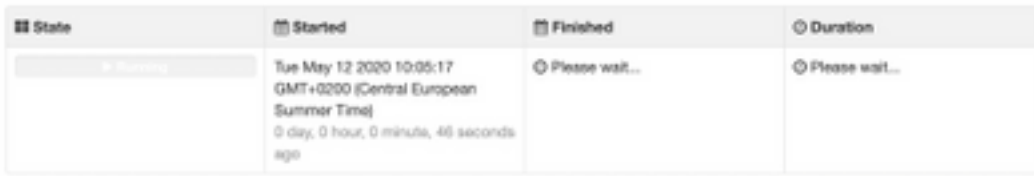

Your device will need to be rebooted after this operation.

Reboot

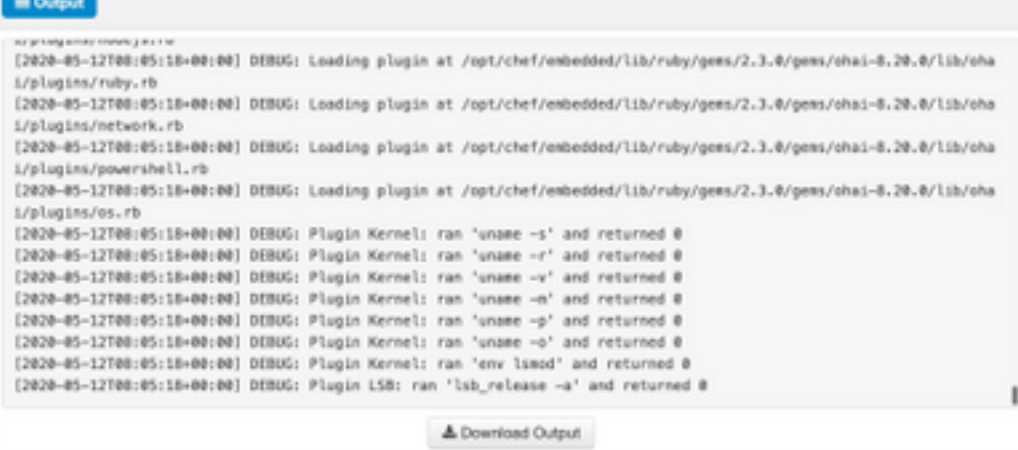

Passaggio 10. Dopo il ripristino, è necessario riavviare.

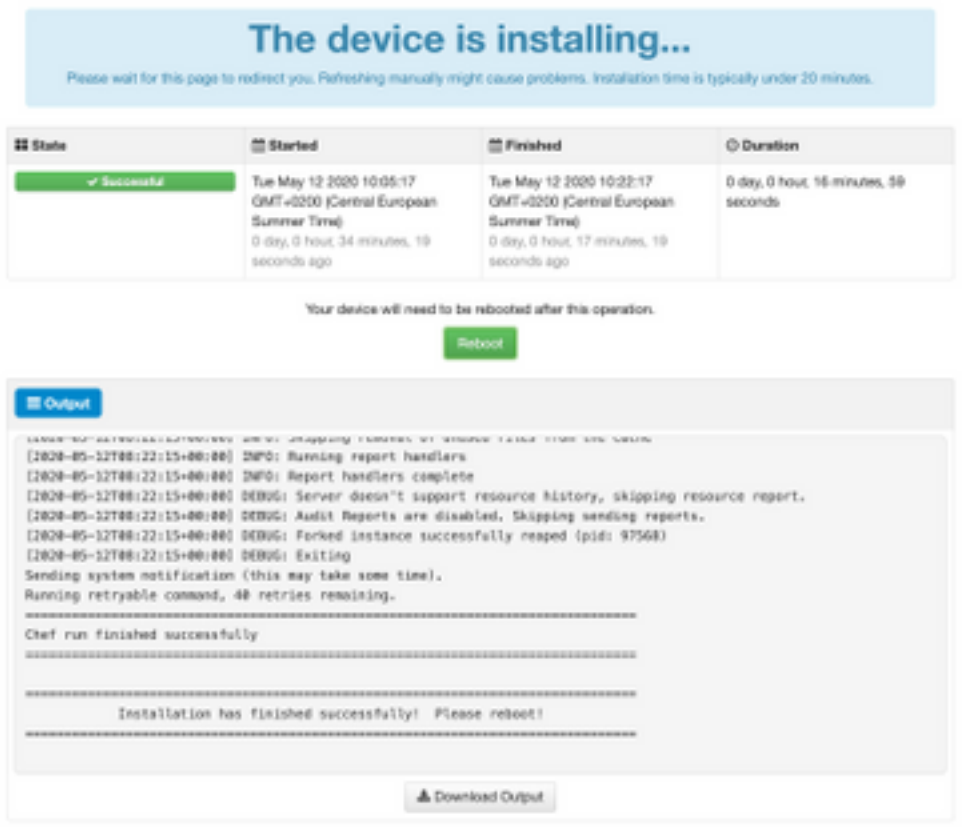

# **Verifica**

Dopo aver riavviato l'accessorio, verificare che entrambi i portali funzionino correttamente. Provare ad aprire il portale OPadmin e Console nel browser Web. L'accesso a entrambi i portali richiede pochi minuti.

## Risoluzione dei problemi

Nel caso del processo di ripristino del backup, la password per i portali OPadmin e Console è la stessa di prima. In caso contrario, è necessario utilizzare le impostazioni della procedura guidata.